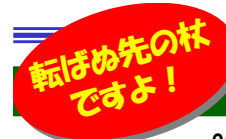

# <mark>: / Windows10のバックアッフ、もう一度確認しませんか?</mark> ファイル履歴とシステムイメージ

<u>2020年1月にWindows7がサポート終了になるため、Windows10への移行を進めている方も多いのではないでしょうか?パソコンを</u><br>#aも後、ついむそろかになってしまうのがバックアップです。具にはクラウドトでデータを答理することも多くなってきてかり、い意ほどパソワンに土まな 替えた後、ついおろそかになってしまうのがバックアップです。最近はクラウド上でデータを管理することも多くなってきており、以前ほどパソコンに大事なデータを置かなくなってきているかもしれませんが、パソコンが壊れたときにバックアップがないとやはり困ることも多いと思います。

 Windows10でもいくつかのバックアップ方法があり、それぞれ特徴があります。今回は主要なバックアップ方法をいくつかとりあげてみたいと思います。パソコンはいつ壊れるか分かりません。今からでもバックアップを準備しておきましょう。

### Windows10のバックアップ方法をおさらい

Windows10の主要なバックアップ方法は以下のとおりです。システムイメージはシステム全体のバックアップになるので、大容量の外付 けHDDが必要になります。ファイル履歴、OneDriveは特定のファイル・フォルダが対象になります。ファイル履歴は世代のバックアップをとるため、誤って変更・削除したファイルなども復元することができます。

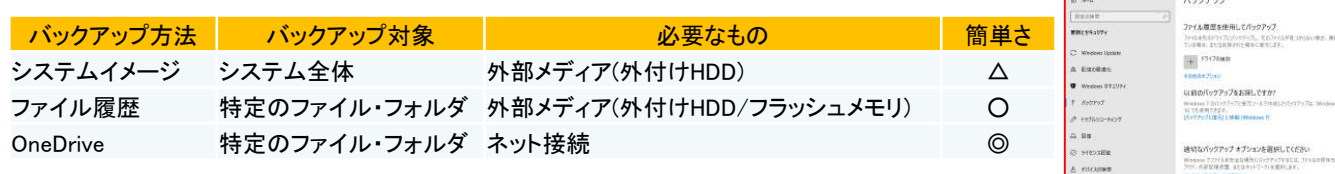

#### OneDriveでお手軽バックアップ

上記の方法で、OneDrive以外のバックアップ方法は外部メディアが必要になります。外部メディアを準備するのはお金 がかかりますし、またノートPCの場合常時外部メディアを接続するのも大変です。そういう方はとりあえずOneDriveを使って大事なファイルをバックアップしてみてはいかがでしょうか?

Microsoftアカウントを作成すれば、5GBのOneDriveが無料でついてきます。もし5GBで足りない方は、月額224円で100GBに拡張できます。またOffice365 solo(年12984円 月1284円)を契約していれば1TBまで使うことができます。

使い方は簡単で、エクスプローラーを起動して、左のナビゲーションバーにある「OneDrive」を選択するとOneDriveに保存しているファイルやフォルダが表示されます。 ここにバックアップしたいファイルやフォルダを普通にコピーすれば、自動的にクラウド上のOneDriveと同期されます。(クラウドへのバックアップのため、ネット接続が必要になります)

OneDrive上のファイル・フォルダは別のPCでも同じMicrosoftアカウントでログインすれば同期されますので、複数PCを使っている方はファイルの受け渡しにも使えて便利です。

OneDriveは、スマートフォンでも利用できます。App StoreやGoogle PlayからOneDriveアプリを

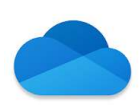

 ダウンロード、インストールして、パソコンと同じMicrosoftアカウントでログインすれば、パソコンで**インストームのOneDriveのフォルダにアクセスすることが可能です。OneDriveのフォルダに保存して**  あるファイルを外出先からスマートフォンで見ることもできます。また、スマートフォン内のファイルを OneDriveのフォルダにアップロードすることもできます。設定で、スマートフォン内の画像や動画を自動アップロードすることもできるので、スマートフォンの大切なファイルのバックアップにも利用できます。

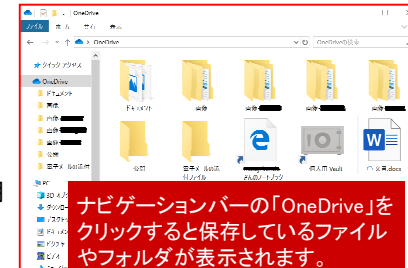

#### カメラ アップロード カメラ アップロード **カメラ アップロードのアカウント** アップロードの進行状況を確認するには、メニ<br>ポタンをタップしてから [写真] をタップします  $\star$  then

ファイル履歴を使用する場合は、外部メディア(外付けHDD・ フラッシュメモリ)またはネットワーク上のドライブが必要になりますが、設定自体は簡単です。

外部メディア等を接続した上で 「設定」の[更新<br>ト<u>トキ - リティ</u>マ[バ… とセキュリティ]で[バック アップ]を選択。[ファイ ル履歴を使用してバック アップ]で[ドライブの追加]をクリック。表示された候補から

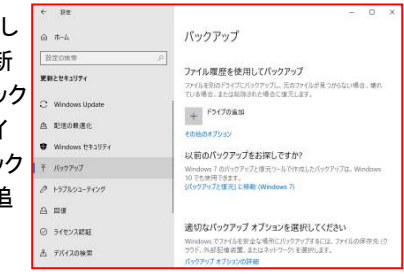

バックアップ先として使うHDDを選択するだけです。

 ファイル履歴では、PC 上のドキュメント、ミュージック、ピク チャ、ビデオ、およびデスクトップの各フォルダーにあるファイルと、オフラインで利用可能な OneDrive ファイルのコピー<br>だけをバックアップL キオ ファイル履歴を設定後け「その他 だけをバックアップします。ファイル履歴を設定後は「その他 のオプション」でバックアップ対象のフォルダを確認・変更できます。

システムイメージのバックアップは「Windows システム ツー ル」→「コントロールパネル」→システム・セキュリティ内の「 バックアップと復元」を選択して設定可能です。こちらも外部メディアが必要になります。

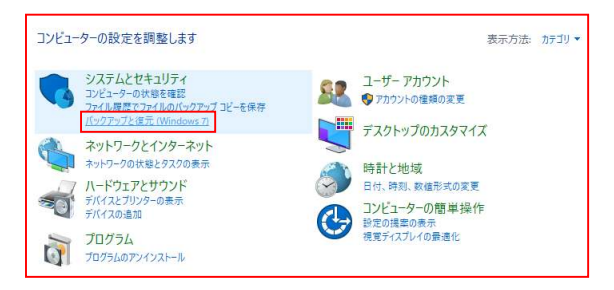

## 開発室から

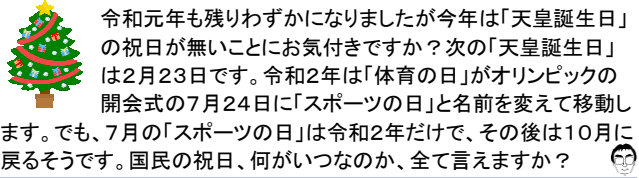